# Find Unapplied Credits and Apply to Fees

Last Modified on 05/05/2020 3:28 pm EDT

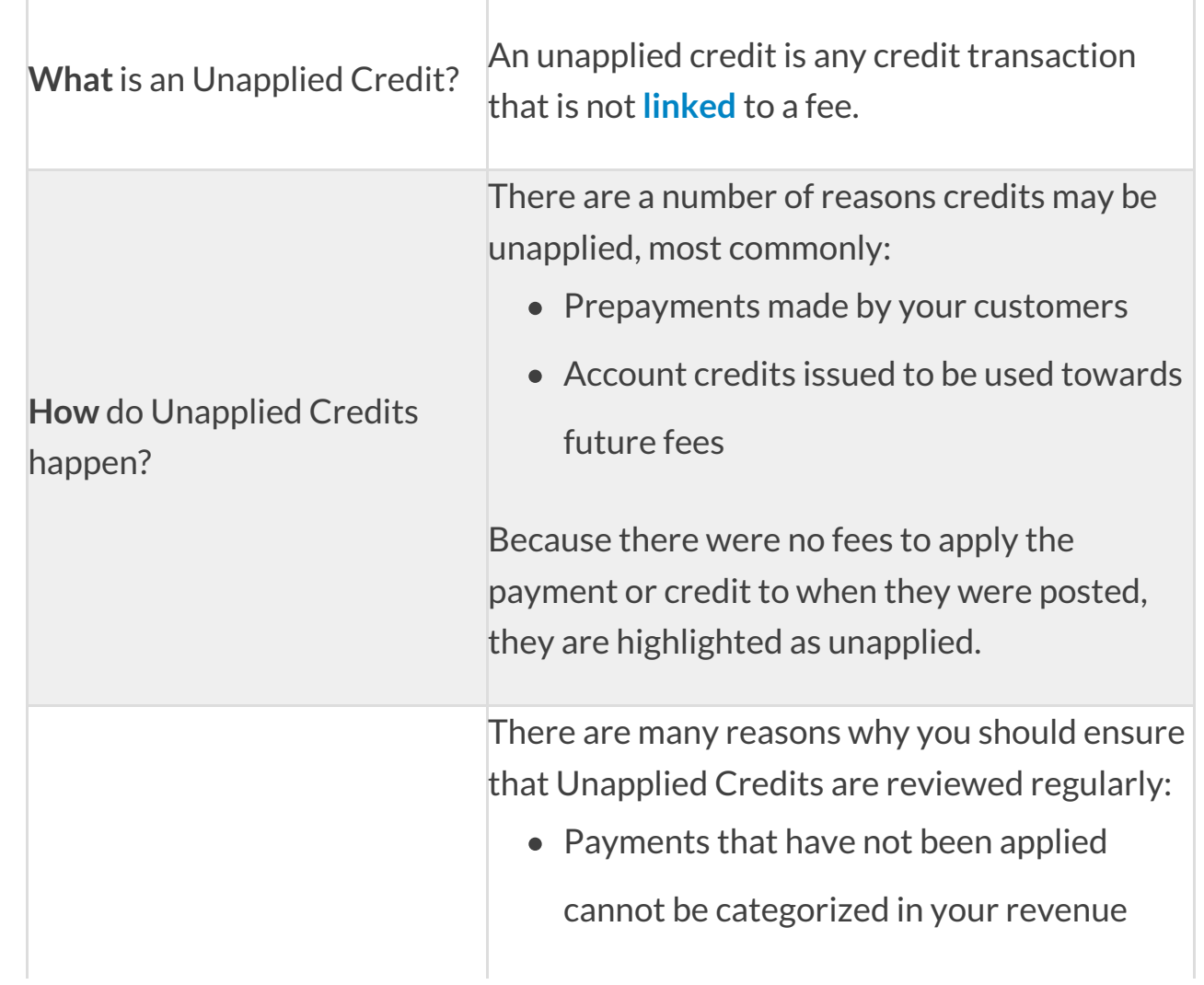

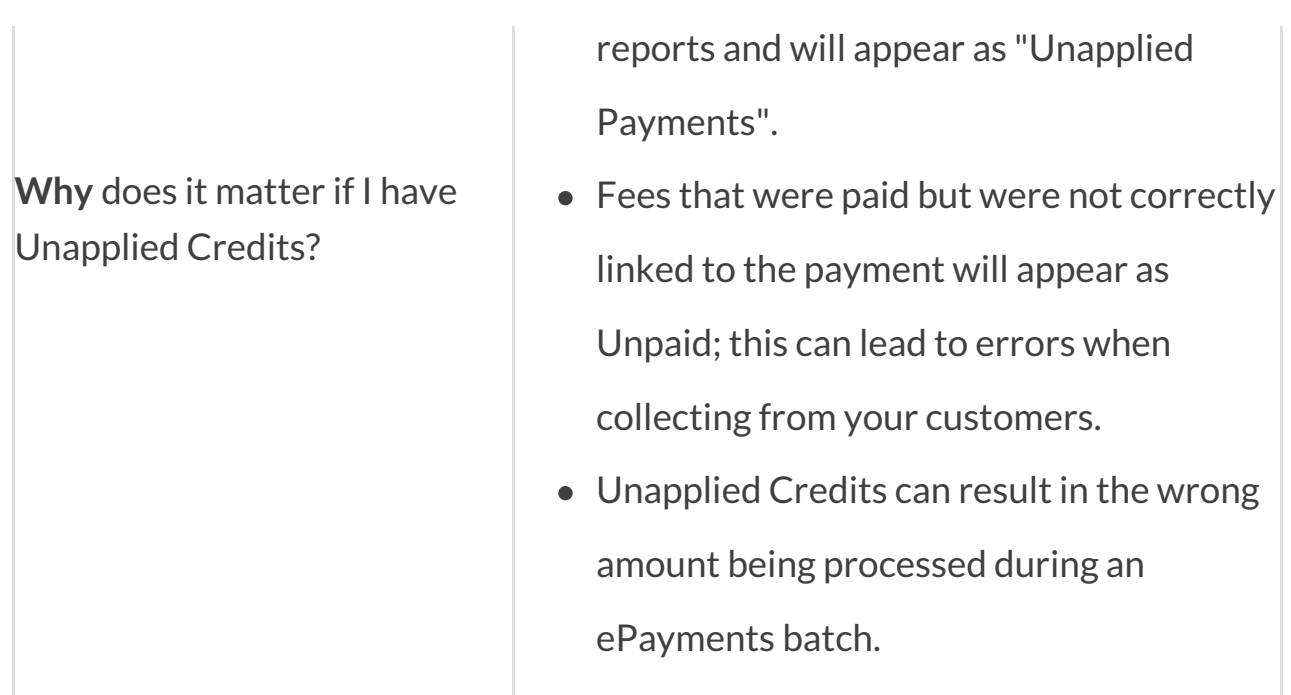

Now that you know what Unapplied Credits are and why they matter, let's look at how to handle them.

**Find Unapplied Credits**, under the *Transactions* menu, is an efficient way for you to search out Unapplied Credits and be able to apply them to the fees you choose.

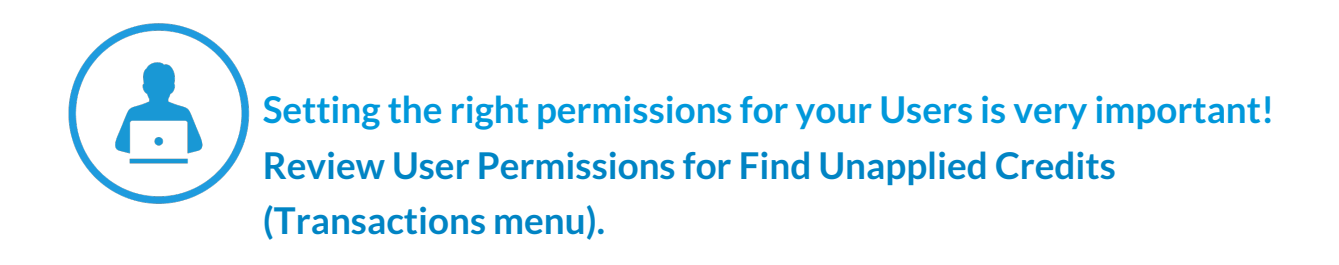

## Search Credit Transactions

On the**Search Credit Transactions** page, use the various search criteria to drill down to the Unapplied Credits you want to work with.

### Tips for searching:

Click into a field to select from the drop-down values.

- Multiple values can be selected if needed.
- When there are multiple values for a field, leaving the field blank is the same as saying "all".
- Transaction dates default to the current date but can be edited to the date range you want to work with.
- To find ALL of the Unapplied Credits in your database, leave all fields blank and clear the transaction dates.

Click **Submit**to review the search results and optionally apply Unapplied Credits to fees.

## Apply Credits

From the**Apply Credits** page you will select which credits you want to apply and then choose the fees to apply them to.

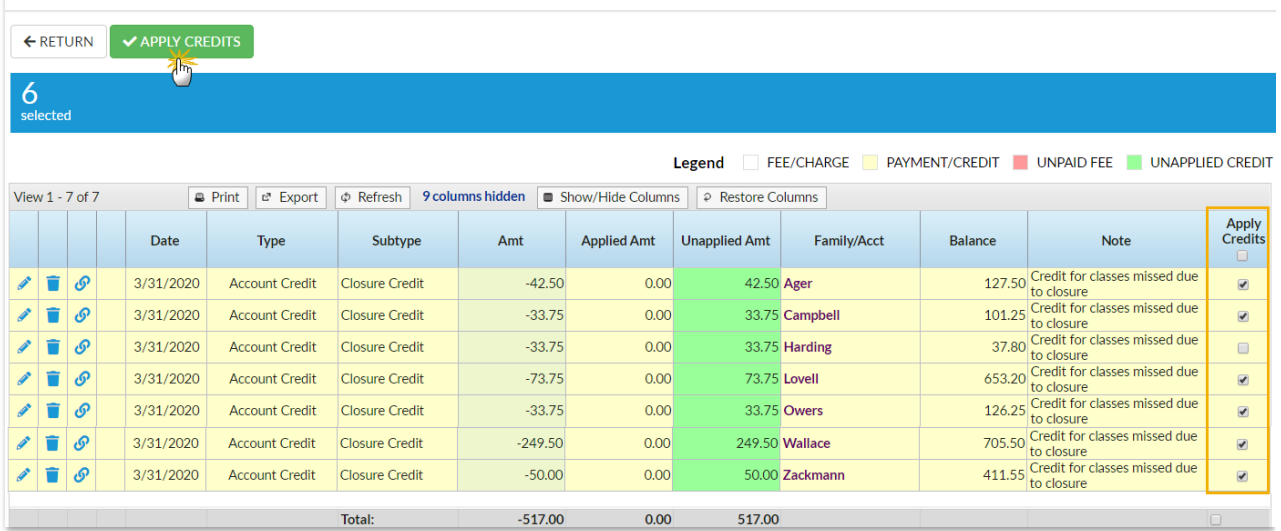

#### **Apply Credits**

- Use the**Pencil** icon to edit an individual credit.
- Delete an individual credit with the**Trash Can** icon.
- View any applied amounts using the**Link** icon.
- Apply all credits by selecting the checkbox in the*Apply Credits* column header, or use the checkbox in each row to select only the credits you

want to apply.

Click **Apply Credits** to open the*Apply credits to unpaid fees*modal where you'll choose the fees you want to apply the credits to.

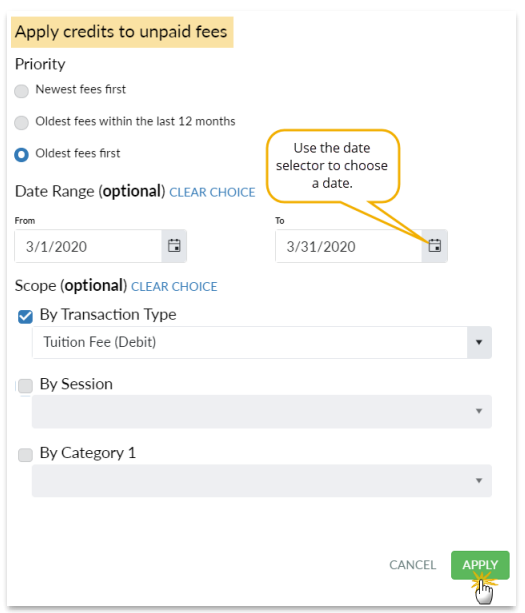

- Priority defaults to the setting selected in the*Apply Payments To* setting (*Tools* > *Edit Settings >Transaction Settings*) but it can be changed here. Note: The change made here does not affect the Transaction Settings.
- When either*Newest fees first* or *Oldest fees first*is selected, you can optionally enter a date range.
- If the Priority is set to apply credits to*Oldest fees within the last 12 months*, the dates that reflect the last 12 months will autofill the date range fields and they will be disabled.
- Optionally, you can select specific fees based on their transaction details. Select the checkbox to choose fees by their Transaction Type, Session, and Category 1; you can use more than one.

When your selections are made, click**Apply**. A modal will open to let you know that the process of applying the credits is underway. Depending on the number of credits being applied this may take several minutes. Stay on the page until

the process is complete and you've received the confirmation that the credits were applied.

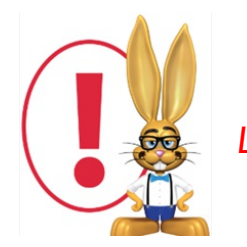

*Leaving this screen early may interrupt the linking process.*

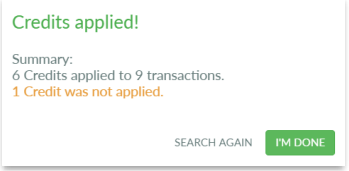

The confirmation gives a summary of the credits that were applied and alerts you if any credits were not applied. Use **Search Again** to return to the*Search Credit Transactions* page. If the same criteria is chosen, any credits that were not applied will be displayed. A credit will be skipped if there are no unpaid fees on the account. If the amount of the credit exceeds the amount of unpaid fees, the balance of the credit will remain unapplied.